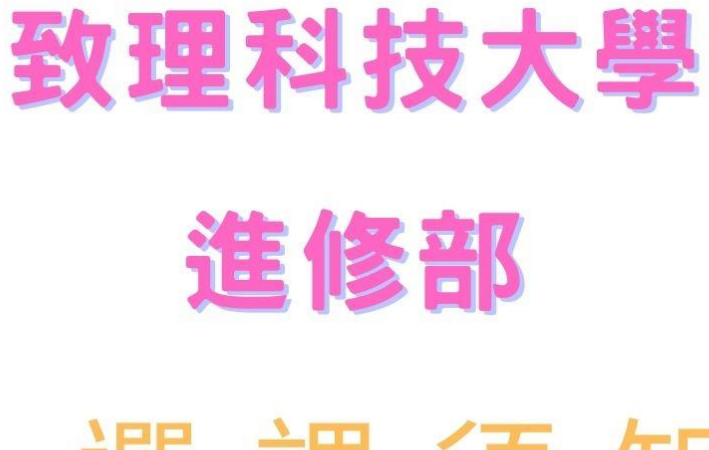

# 選課須知

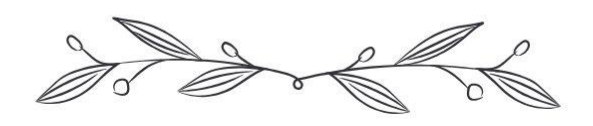

# 112學年度第2學期

# 112 學年度第 2 學期選課須知注意事項:

一、本次選課主要變革部分:

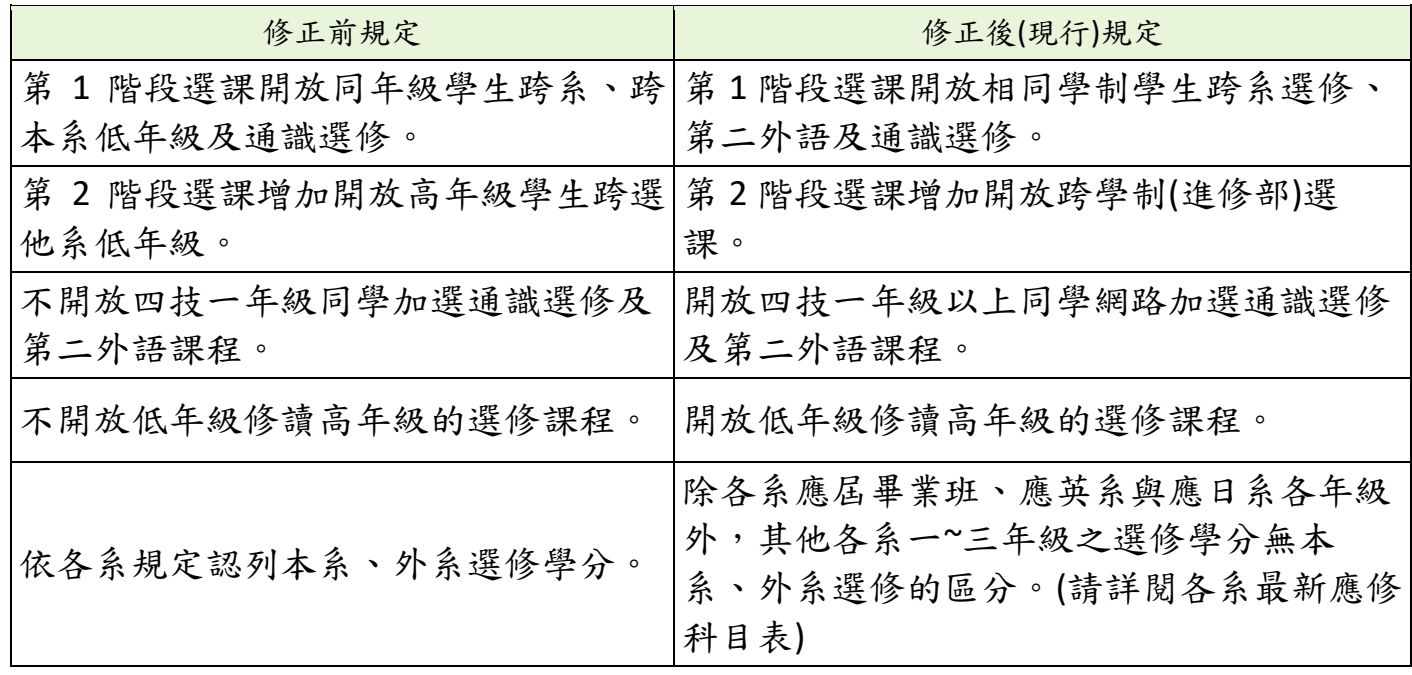

## 二、相關注意事項

1.第 1 階段僅能加(退)選同學制選修課程、第二外語課程、通識課程 例:夜四技可以加(退)選夜四技各系(學院)選修課程、第二外語課程、通識課程。 夜二技可以加(退)選夜二技各系選修課程、第二外語課程、通識課程。

2.第 2 階段選課增加開放跨學制(進修部)選課 例:夜四技可以加(退)選夜二技各系選修課程。 夜二技可以加(退)選夜四技各系三、四年級選修課程。

3.開放低年級修讀高年級的選修課程

(1)請不要加選與本系必修課程名稱相同或相近的選修課程

(2)因較高年級課程可能需要有其他課程之知識背景,在加選高年級課程或他系課程前, 請務必詳閱其教學計書表或先修課程資訊,避免跟不上進度。加退選結束後同學不可以 此理由要求退選、亦須注意若低於選課人數下限不可退選之規定。

4.除各系應屆畢業班、應英系與應日系各年級外,放寬外系選修學分限制

原各系應修科目表中有訂定外系選修學分數上限,本學期進行應修科目表修訂,放寬外 系選修學分限制(即不分外系或本系選修,皆計算為畢業選修學分)。但請不要加選與本 条必修課程名稱相同或相近的選修課程,以免不列計為畢業學分。請同學務必詳閱最新 版應修科目表。

#### 第 1 頁

# 選課流程

選課網址:<http://csportal.chihlee.edu.tw/> 【帳號為學號,密碼為入口網站密碼,預設為個人身分證統一編號,第 1 碼英文字母請大寫】

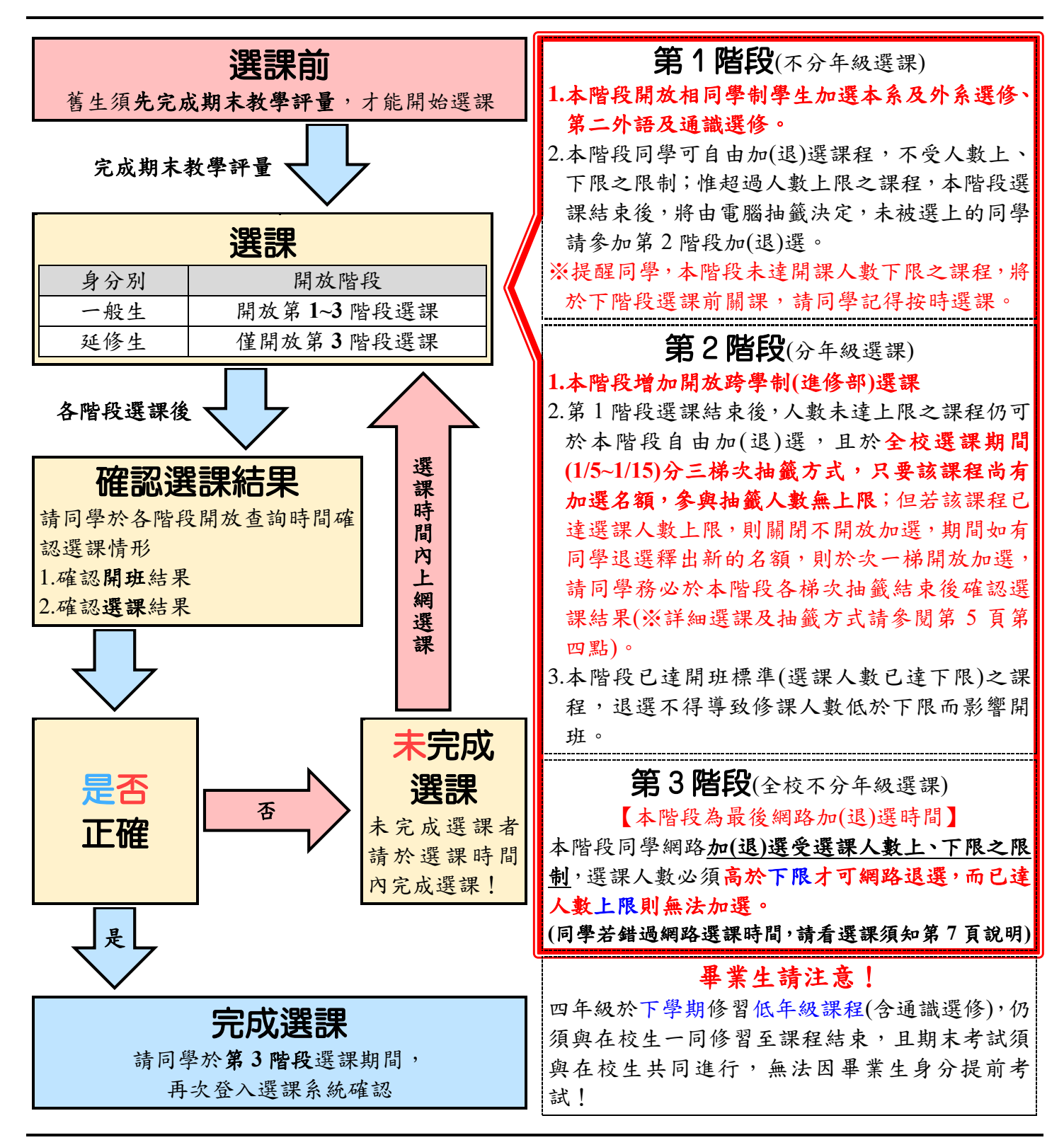

**(**建議同學在第 **3** 階段登入選課系統確認修課資料,同時列印個人最後選課資料存查**)** 同學若對選課有任何疑問,請於規定選課期間內向各系辦公室或課務組詢問,以免影響同 學選課權益,逾期則無法辦理網路加(退)選。

第 2 頁

# 選課日程

※系統於每日 16:00~16:15 進行資料交換,資料交換期間選課系統暫停服務

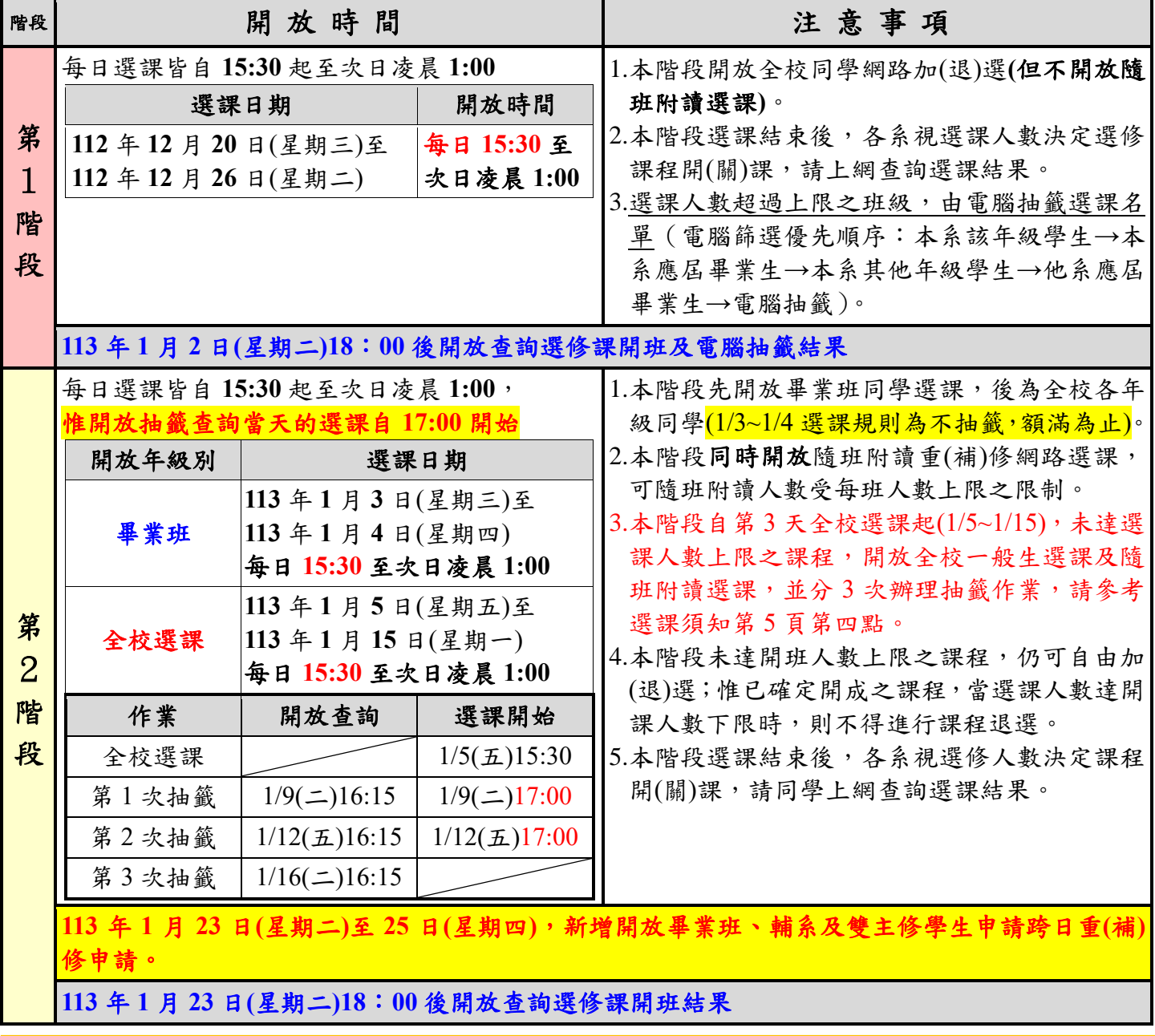

請同學於 113 年 2 月 1 日(星期四)後,至台灣銀行網站列印「註冊繳費單」並完成繳費

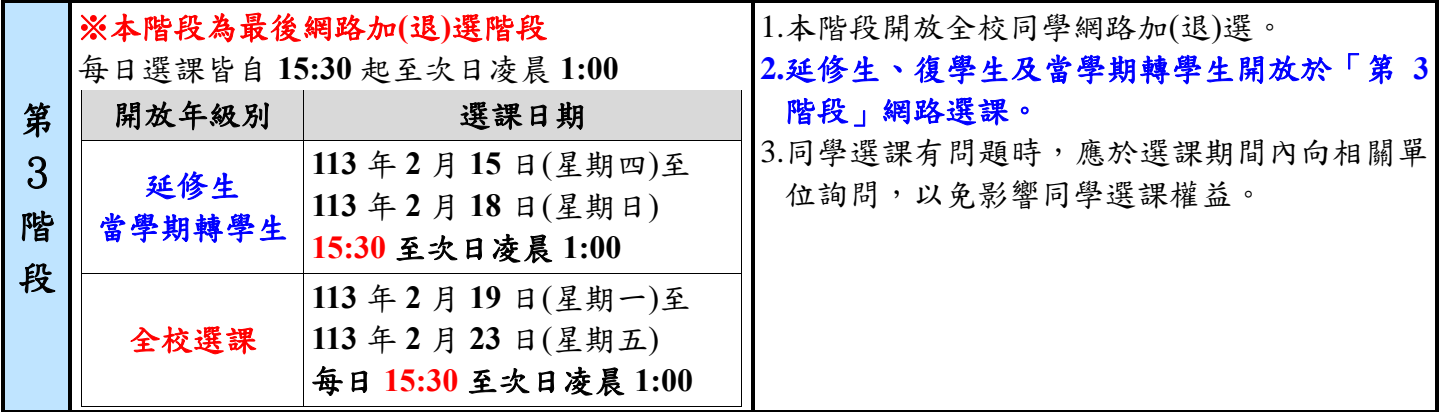

第3階段選課結束後,出納組將依據同學最後修課總學分費與註冊繳費單金額作差額確認, 並於 **113** 年 **4** 月中旬發給同學個人之學分費補繳(退費)單

第 3 頁

# 壹、選課小叮嚀

為了順利畢業,除了認真學習外,

網路選課也要多用 ~ 唷 !

以下是同學常犯的錯誤~

錯誤 1:重複修習相同課程,浪費時間和金錢!

- 與 例: 未確認被當的課程資料,結果隨班附讀修錯了 未確認已修過的通識學分類別,不小心多選了 加選外系選修,未發現與系上必修課程名稱相同或相似
- 錯誤2:要畢業了,才發現選修學分未達規定!
- **舉 例:**通識各類別(人文、社會、自然、創意跨域)修課學分未符合規定

錯誤3:錯過了選課時間,想補救都來不及!

舉 例:發現上列問題時,卻已經錯過了選課時間

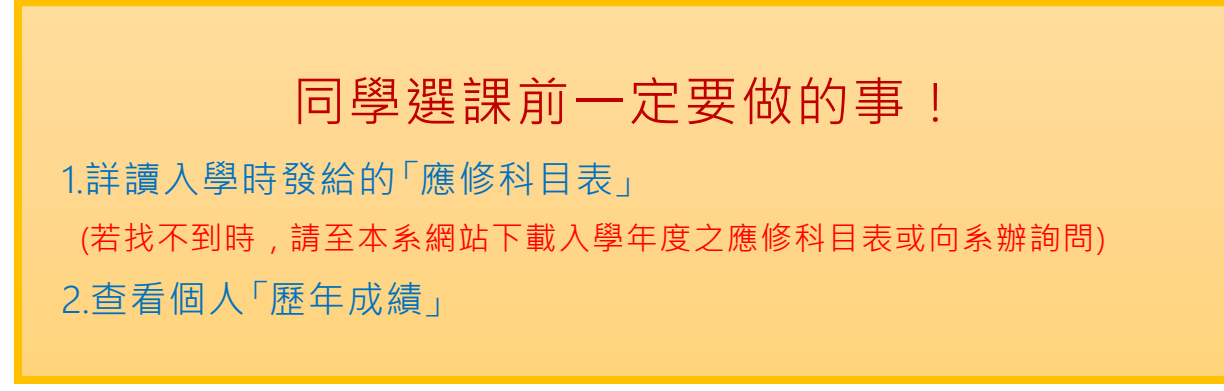

最後,提醒同學一定要把握選課時間,

有問題要儘早向系辦公室或課務組詢問喔!

~期望同學們都能順利畢業~

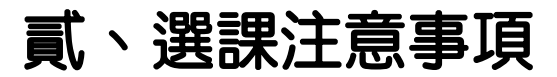

◆一丶如何登入選課系統? 選課系統網址:<http://csportal.chihlee.edu.tw/>

#### 致理首頁**→**在校學生**→**學生選課系統**→**請依身分別點選後登入選課系統**(**輸入學號、密碼**)→**開始選課

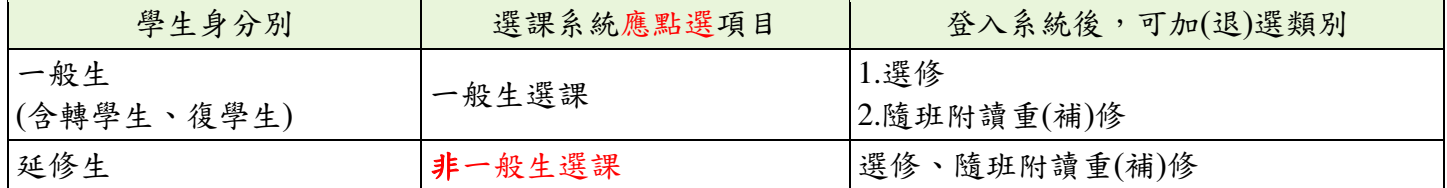

## ◆二、我忘了選課密碼,怎麼辦?

請進入學校入口網站,點選「忘記密碼」。若仍無法登入,請洽詢圖書資訊處管理資訊組(分機1286)。

# ◆三、各類課程開放加(退)選的時間?

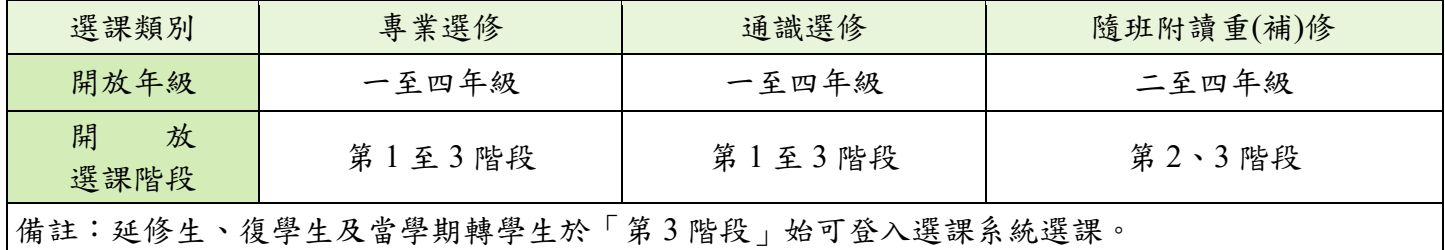

# ◆四、第 2 階段選課方式說明

A: <mark>只要該課程有加選名額, 參與抽籤人數無上限</mark>;但若該課程已達選課人數上限, 則關閉不開放加選。 期間如有同學退選釋出新的名額,則於次一梯(例如:Ⅱ梯)會重新開放加選。 可加選名額計算方式如下:

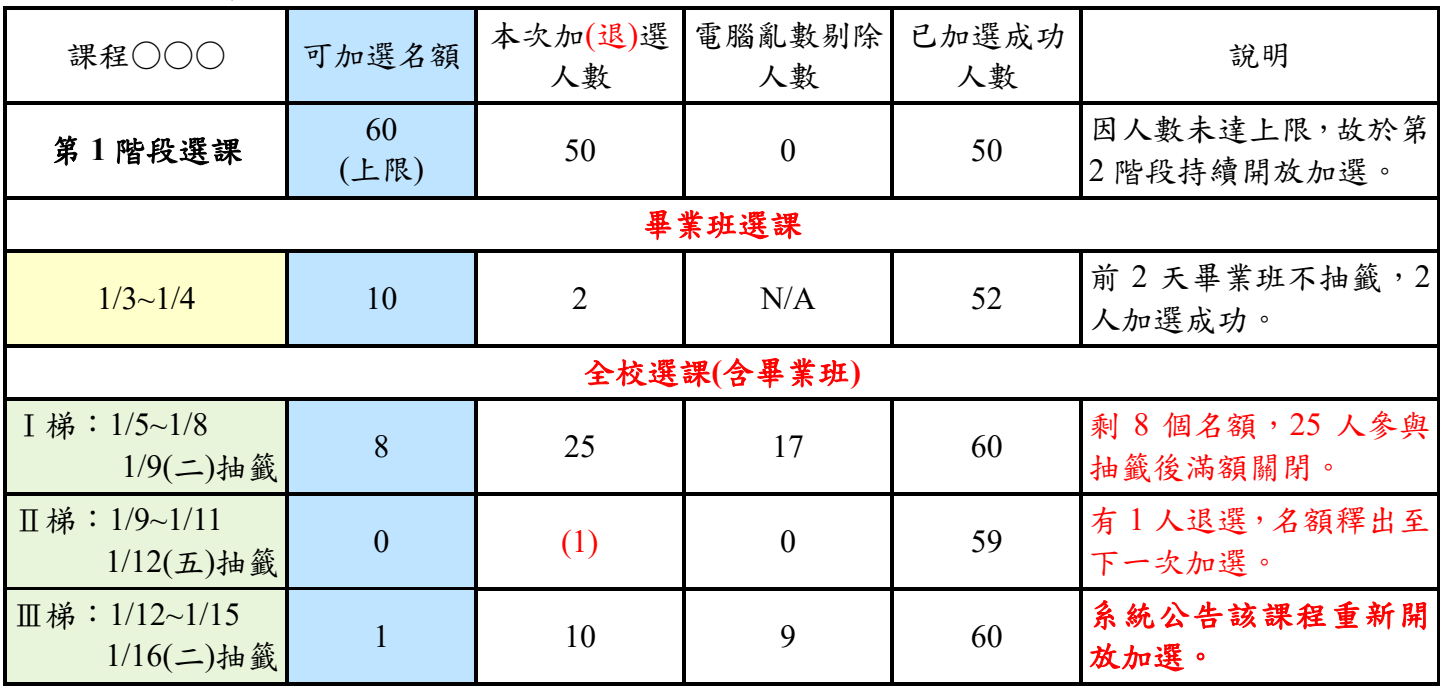

提醒:第 **2** 階段全校選課期間有選課的同學**(**包括必修及選修課**)**,請務必於開放查詢抽籤結果時, 再次於選課系統進行課表查詢,以確認選課結果。

◆五、我可以修幾學分?

各學制各年級每學期可修習總學分數上、下限及選修開班人數下限如下表:

| 學制別 | 每學期(必修+選修+附讀)修課學分上、下限                                           | 選修課程開班人數下限                                  |
|-----|-----------------------------------------------------------------|---------------------------------------------|
|     | 夜四技  一、二年級:16~25學分<br>夜二技   三年級: 12~25 學分<br>(含專班)  四年級:9~25 學分 | 專業選修之開課人數下限,以各系班級數為<br>基準:年級單班至少25人、雙班至少30人 |

請同學注意修課總學分數是否達每學期應修學分數下限之規定(未達規定下限,選課系統會跳出警示視 窗)。修課學分不足時,有特殊原因之同學請至進修部註冊組提出減修申請。

# ◆六、通識課程修課規定

1.通識課程選修並無規定在特定學期修課之限制,惟同學須於畢業前修滿各類別規定之學分數。各學制 規定之通識各類應修學分數,說明如下:

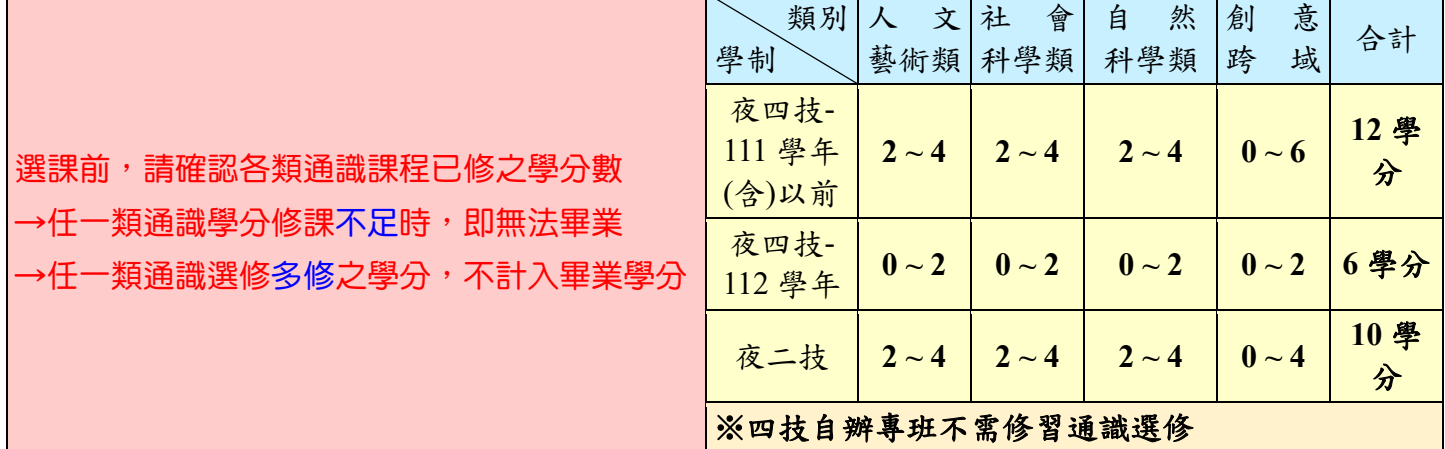

**2.**各類通識選修超修之學分,不列入畢業資格的學分計算,亦無法認抵他類通識及系訂專業選修學分。

◆七、開課資料及課程授課大綱如何查詢? 查询網址 [http://coursequery.chihlee.edu.tw](http://coursequery.chihlee.edu.tw/)

致理首頁**→**在校學生**→**課程資訊系統(課表查詢) **→**點選「開課資料查詢」,再依個人需求點選欲查詢的課 程資料。同學可利用此系統查詢欲加選課程的「課程綱要」與「教學計畫表」,讓同學於選課前瞭解欲選 讀課程的教學內容。

◆八、四技「體育」選課注意事項

**1.**需重**(**補**)**修體育課者,相關規定請參閱本須知第 **8** 頁第四點"四技「體育」重**(**補**)**修注意事項"。

**2.**體育適應班:持有身心障礙手冊、重傷病醫生證明或特殊原因無法上體育課的同學,請於 113 年 2 月 19 日(星期一)前至體育組(信義樓 1 樓)辦理體育適應班申請手續。

## ◆九、選課相關規定

1.學生選課須以原學制、原系、原學年度開設課程為原則,並注意是否符合入學年度之「應修科目表」 畢業資格規定,避免因選課錯誤而無法順利畢業(「應修科目表」可至各系網站下載)。

- 2.同學加選前,請比對「應修科目表」與歷年修課資料,請勿重複修習相同課程或未來系上規劃之課程, 否則該課程不予認列為畢業學分。
- 3.不論必修或選修課,相同課程名稱皆不得重複修習;欲修習名稱相似之課程前,應先向系辦公室確認 是否可以選讀,避免因課程名稱相似而無法認列為畢業學分。
- 4.未加選成功的科目,即使有上課的事實,仍視同未選課;同時段修習兩門(含)以上課程者,該時段所修 課程均不予認列畢業學分。
- 5.畢業班同學若於畢業當學期修習低年級課程時(含通識選修及磨課師課程),均須與在校生一同修習至 課程結束,期末考試必須與在校生同時舉行,無法因畢業生身分提前考試。

#### 第 6 頁

6.各階段選課時間結束後,未達開課人數下限之課程,各系將視選課人數多寡決定選修課程是否關課, 請同學務必於開放查詢時間再次確認,避免修課學分不足而無法順利畢業。

## ◆十、可以跨學制(進修部)選課嗎?

於第2階段起開放夜四技(含專班)選修夜二技課程,夜二技選修夜四技(含專班)三、四年級課程。

#### ◆十一、什麼是遠距教學課程?

遠距教學課程是指師生透過電腦網路與數位教學平台,以互動方式進行教學的課程。此課程上課時數二 分之一以上採遠距教學方式進行,遠距教學課程仍有須到校上課之時間,請依授課老師規定時間上課。

## ◆十二、「超修」該如何申請與選課?

**1.**申請時間:113 年 2 月 19 日(星期一)至 2 月 23 日 (星期五) **2.**申請資格:經相關單位主管同意,即可申請超修課程。

**3.**申請方式:請至所屬系辦公室填寫申請書,申請通過後,由開課單位協助加選超修之課程。

## ◆十三、選課有疑問時, 怎麼辦?

同學選課有任何疑問時,請務必於選課期限內向相關單位詢問,以免影響個人選課權益。

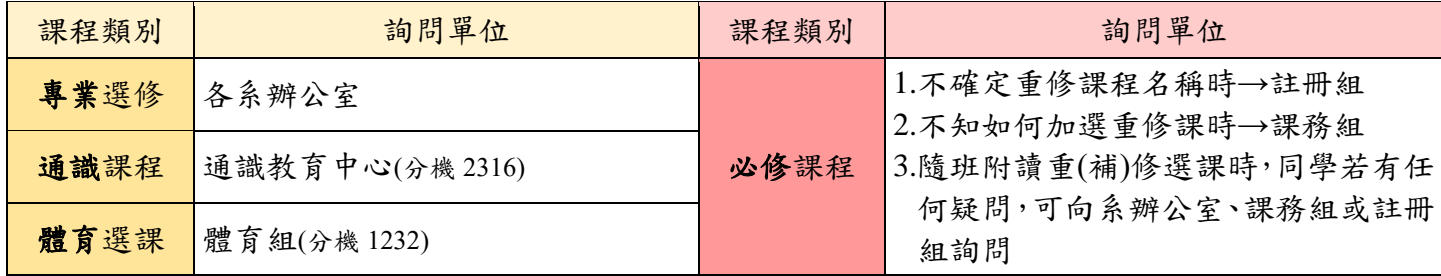

## ◆十四、錯渦了網路選課時間怎麼辦?

- 1.第 1 階段未上網選課者,可於第 2 階段或第 3 階段上網作業,但只能加選已確定開課且尚有餘額之課 程。為維護同學權益,請按時辦理網路選課。
- 2.網路選課時間結束後,如有<mark>特殊原因</mark>需辦理加、退選者,務必於<mark>第 3 階段選課結束後一星期內</mark> **( 113** 年 **2** 月 **26** 日至 **3** 月 **1** 日**)**提出申請,且須經系主任及進修部主任核准,逾期不予受理。
- 3.超過期限後,同學即無法辦理加(退)選。僅能於規定時間辦理<mark>停修</mark>,停修後至少仍應修習一個科目,且 不得申請退費。此外,申請停修通過後之課程,無法利用暑修方式修習。

## ◆十五、「停修」該如何申請呢?

1.申請時間:期中考試結束一週後開始辦理,並以申請一次為限。停修申請應於停修作業開始兩週內**(113** 年 **4** 月 **29** 日至 **5** 月 **10** 日**)**完成,逾期不予受理(※「語言測驗輔助教學」課程停修須於第 17 週結束前完成申請)。

#### **2.**申請方式:

(1)請先登入「學生資訊系統」點選「申請停修」**(**網址:**[http://140.131.77.93/SISystem/\)](http://140.131.77.93/SISystem/)**,再勾選申請停 修的課程並按確認送出。

(2)辦理停修後至少仍應修習一個科目。

#### **3.**停修申請通過後,停修課程的成績登錄、學分費繳交及曠缺資料:

(1)停修之課程仍須登載於學生歷年成績單中,惟該科成績欄中註明「停修」。

(2)停修課程之學分數不計入當學期之總修習學分數。

(3)依規定應繳交學分費之課程停修後,其學分費已繳交者,不予退費;尚未繳交者,仍應補繳。 (4)課程停修前之曠缺紀錄不得註銷。

(5)申請停修通過之課程,無法利用暑修方式修習,僅能於學期間以「隨班附讀」方式修習。 4.停修詳細規定請參閱「學生選課辦法」,或洽詢進修部課務組。

#### 第 7 頁

# 參、隨班附讀重(補)修注意事項

# ◆一、什麼是隨班附讀重(補)修?

隨班附讀是指加選必修課程,有下列情形的同學可加選隨班附讀必修課程:

**1.**重修:必修課程不及格

**2.**補修:轉學(系)生或復學生補修未曾修習過之「應修科目表」內規定的必修課程

**3.**輔系、雙主修、學分學程:申請輔系、雙主修或學分學程通過後,加選規定必修課程

# ◆二、隨班附讀辦理時間是什麼時候?

一般在校生:第 2、3 階段開放網路作業 延修生及復學生:第 **3** 階段始可上網加選隨班附讀重(補)修課程 \*非重**(**補**)**修開放選課時間,同學僅能上網查詢上課時間 **(**課程查詢網址:**[http://coursequery.chihlee.edu.tw/CourseQuery/\)](http://coursequery.chihlee.edu.tw/CourseQuery/)**

## ◆三、隨班附讀辦理程序

1.檢查 先查詢入學年度「應修科目表」,並檢查個人歷年成績,確認應重(補)修的課程名稱、學期別 及學分數,以免發生重複修習、修習學分不足等問題,而無法認列為畢業學分。

↓

↓

2.查詢 查詢需附讀課程之開課班級、上課時間等資料;可隨班附讀人數受該班人數上限之限制。 (課程查詢網址 <http://coursequery.chihlee.edu.tw/CourseQuery/>, 請點選「開課資料查詢」再輸入欲查詢課程資料)

3.選課 請於開放網路選課時間內,上網加選隨班附讀重(補)修課程。

# ◆四、四技「體育」重(補)修注意事項

1.本校進修部自111 學年度第 2 學期起,「體育」課程調整。需重(補)修「體育」的同學,請自行加選通 識教育學部開設之「通識(自)羽球理論與實務」。

2.同學有選課問題時,請向進修部課務組或註冊組詢問,避免因選課錯誤而無法順利畢業。

# ◆五、四技「全民國防教育軍事訓練」重(補)修注意事項

1.本校進修部自108學年度起,「全民國防教育軍事訓練」課程調整為選修課程。需重(補)修「全民國防 教育軍事訓練」的同學,請自行加選通識教育中心開設之「通識(社)類別課程」。

2.同學有選課問題時,請向進修部課務組或註冊組詢問,避免因選課錯誤而無法順利畢業。

## ◆六、原班必修課與需重(補)修課程衝堂時,該怎麼申請衝堂調班?

**1.**申請資格:僅開放畢業班學生申請,當原班必修與需重(補)修課程的上課時段衝堂時,可申請將原班必 修課程調至其他班級。

**2.**申請時間:113 年 2 月 19 日(星期一)至 2 月 23 日(星期五) 16:00 至 21:00

**3.**辦理方式:

- (1)同學先查詢原班級衝堂的必修課程,是否可調整至其他班級上課。
- (2)確定原班級衝堂課程可調班時,同學則可先上網加選需隨班附讀重(補)修的課程;而原班級衝堂的 必修課程,則於申請時間內再至課務組辦理衝堂調班。
- (3)申請衝堂調班之課程經審核通過後,由進修部課務組協助調班;調班申請未通過時,該附讀衝堂課 程則予以退選。
- (4)原班級必修與隨班附讀課程衝堂,未於規定時間內辦理衝堂調班者,其附讀衝堂課程將予以退選。

#### 第 8 頁

◆七、跨日間重(補)修申請注意事項

#### **1.**申請資格:僅開放延修生、畢業班學生、輔系學生、雙主修學生及轉學**(**系**)**生申請,因夜間衝堂或未開 課,得跨日間部修讀者。

**2.**申請時間:113 年 2 月 19 日(星期一)至 2 月 23 日(星期五) 16:00 至 21:00

3.辦理方式:請同學先上網查詢日間部課程、班級及上課時間後,再至進修部課務組提出申請。

※僅開放畢業班、輔系及雙主修學生提前辦理線上人工加選,申請時間如下:

113 年 1 月 23 日(星期二)14:00 至 23:59

113 年 1 月 24 日(星期三)至 1 月 25 日(星期四) 9:00 至 23:59

#### ◆八、本校同學跨外校,校際選課申請注意事項

1.申請資格:僅開放延修生及畢業班學生申請,因需重(補)修之必修課程在本校未開課,且無法以其他課 程替代者。

- **2.**申請時間:配合外校校際選課作業時間,同學應提前於本校提出申請。
- 3. 辨理方式:符合資格的同學須自行尋找外校可替代之課程,並至進修部課務組提出申請,經系主任及 進修部主任核准後,始可跨校修課。

#### ◆九、外校生跨本校,校際選課申請注意事項

**1.**申請資格:外校生須於原校先提出申請,並經原校申請核准。

**2.**申請時間:113 年 2 月 29 日(星期四)至 3 月 1 日(星期五) 16:00 至 20:00

3.辦理方式:外校生請先於本校網頁(網址 <http://csportal.chihlee.edu.tw/>,點選「跨校選課」)填寫個人資 料,再於規定時間內攜原校已核准之申請書正本,至進修部課務組辦理選課,並同時完成 繳費程序。

# ◆十、暑修資訊

暑修課程於每年暑期開課(寒假不開課),暑修相關資訊於每學年的下學期(約 5 月)公告;暑修收費與一 般學期的收費標準相同。同學若有暑修相關問題,請向進修部課務組詢問。

## ◆十一、隋班附讀如有疑問,向誰詢問?

1.不確定重(補)修課程:進修部註冊組(分機 1245 或 1274) 2.不知道該如何選課:進修部課務組(分機 1206 或 1244)

# ◆十二、其他

本須知如有未盡事宜,悉依本校「學生選課辦法」、「學生校際選課辦法」及本校相關規定辦理。

# 肆、學生相關資訊系統

除了選課系統外,下列系統也與同學有關喲**!**

◆一丶入□網站 登入網址:<https://cip2.chihlee.edu.tw/>

同學登入「入口網站」後,可於網頁右方「應用系統」直接連結至下列與同學相關的資訊系統: 學生學習歷程檔案**(e-Portfolio)**:提供同學查詢成績、曠缺、獎懲及歷年學習紀錄。

●學生成績與考勤獎懲查詢系統:即為「學生資訊系統」,提供同學點選「申請停修」、「申請學分學程」 及「教學評量」等線上填寫作業。

●致理數位學院:虛擬的學習平台,提供老師與學生之間的網路線上教室。 減免學雜費及就貸查詢系統:同學申請減免學雜費或就學貸款皆須登入此系統填寫資料。 ※「應用系統」項下,還有許多語言學習資訊平台,同學可多加利用網路資源進行學習。

◆二、課程查詢系統 查詢網址:<http://coursequery.chihlee.edu.tw/CourseQuery/>

即「課程資訊系統」,同學可利用此系統查詢某一學制、老師、班級、課程、星期等開設課程資訊,便利 同學選課、查詢老師上課資訊等。

# 伍、跨領域學分學程相關說明

—、學程修讀資格 申請網址: <http://140.131.77.93/SISystem/>

1.大學四年制一年級同學可於一年級下學期開始提出修讀申請。

2.修讀前須向學分學程執行單位線上提出修讀申請,審核通過後,則取得學程修讀資格,並可於學期選 課期間,透過學分學程選課系統進行學程選課。

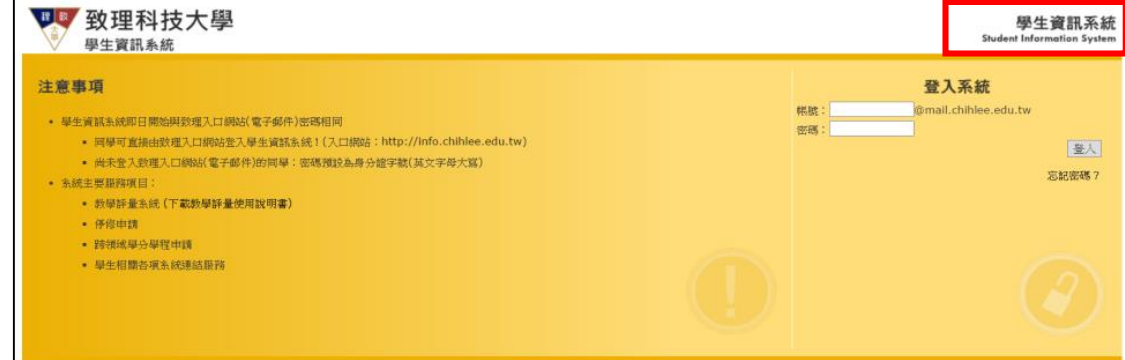

# 二、學程選課方法

1.選課連結:首頁/在校學生/學生選課系統/學分學程選課/選課相關功能。

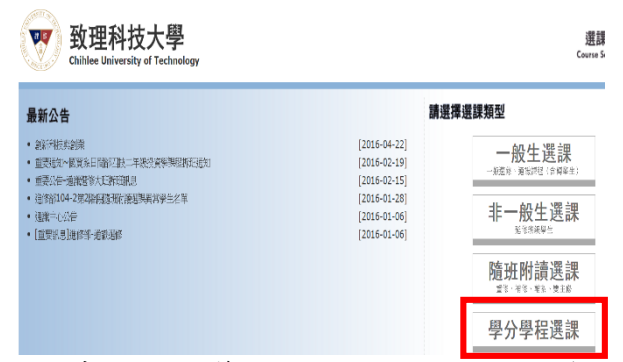

2.學分學程的選課時間與一般選課時間相同,第 1 階段選課就可以進入學分學程選課專屬入口開始選讀, 欲選讀之學程課程原選別為必修課程時,則僅開放 3 名名額為限,惟該課程原班人數已達上限,則本 階段選課無法申請加選。

#### 第 10 頁

# 三、學程認抵方法

1.課程認抵連結:

首頁/在校學生/學生選課系統/學分學程選課/學程相關功能/其他功能/課程認抵申請 2.如果不是在學分學程選課入口選課,記得取得學分後,要做課程認抵申請。 3.課程認抵標準,由各學程召集老師判定及審核。

4.凡自申請修讀學程 2 年內僅修習該學程課程 2 門(含)以下者,視同放棄修讀該學程,學程主辦單位得 主動註銷其修讀資格。

# 四、學程修習完畢審查申請

1.申請連結:

首頁/在校學生/學生選課系統/學分學程選課/學程相關功能/其他功能/學程修習完畢審查申請 2.當課程修讀完畢時,務必提出學程修習完畢審查申請。 3.由學程召集老師審查是否具備取得學程資格,審查通過後會寄 mail 通知。

#### 五、放棄修習學程

首頁/在校學生/學生選課系統/學分學程選課/學程相關功能/其他功能/放棄修習申請

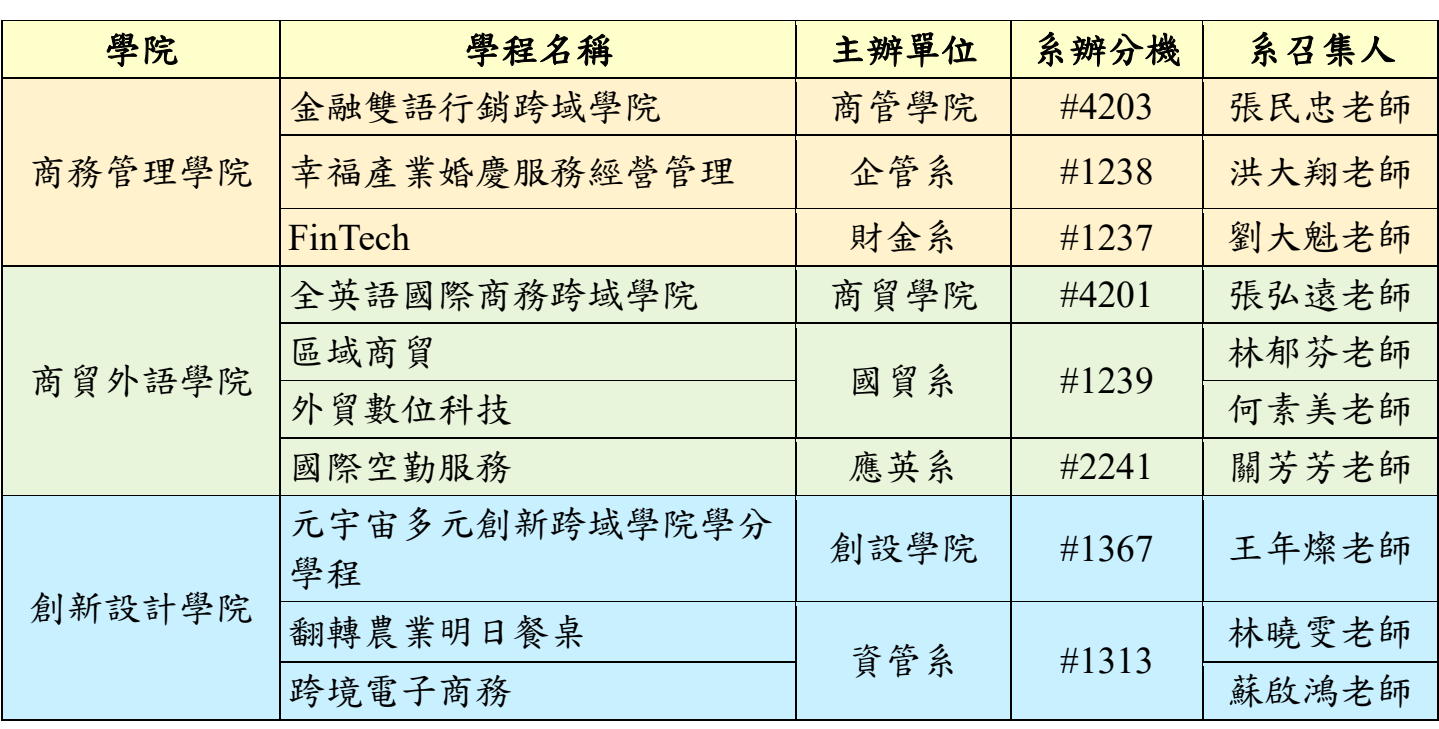

# 六、112 學年度學分學程

貼心小提醒

每個學程都有特殊要求,請詳讀各學分學程相關規定再進行選課。學程的修課、認抵問題, 請聯絡各學程主辦單位。

# 陸、大學部學生提前修讀碩士班課程相關規定

為鼓勵大學部優秀學生繼續留校就讀碩士班,以期達到連續學習及縮短修業年限之目的,本校已開 放大學部同學申請,提前修讀碩士班課程。

# ◆一、如何申請?

#### **1.**申請資格:

(1)四年制:於第二學年下學期即可開放申請,申請前二學期學業成績平均達 **80** 分以上者。

二年制:於第一學年下學期和第二學年上學期開放申請,申請前一學期學業成績達 **80** 分以上者。 (2)有特殊表現足以證明,並經學系主任簽准者。

#### **2.**應備文件:

(1)申請書(請至進修部網頁:課務組表單下載)

(2)歷年成績單與自傳(或加附特殊表現之證明)

#### **3.**錄取方式:

經各碩士班提前修讀甄選會議審核通過者,經公告後即取得提前修讀碩士班課程之資格。

◆二、選課相關規定

#### **1.**選課時間:

提前修讀碩士班課程學生,請於第3階段選課期間(113/2/19~2/23)辦理人工加(退)選,但選修課程仍應遵 守本校學生選課辦法與選課須知之規範。

#### **2.**課程抵免:

(1)學生取得提前修讀碩士班課程資格後,仍應參加本校碩士班入學考試,經錄取後始正式取得該系碩 士班研究生資格。

(2)提前修讀碩士班課程學生經錄取本校碩士班者,可依相關規定抵免碩士班學分,但不得抵免學士班 應修學分。

#### **3.**其他相關規定:

依教務處公告之「致理科技大學學士班學生提前修讀碩士班課程辦法」與各系公告之「提前修讀碩士 班課程甄選規定」辦理。

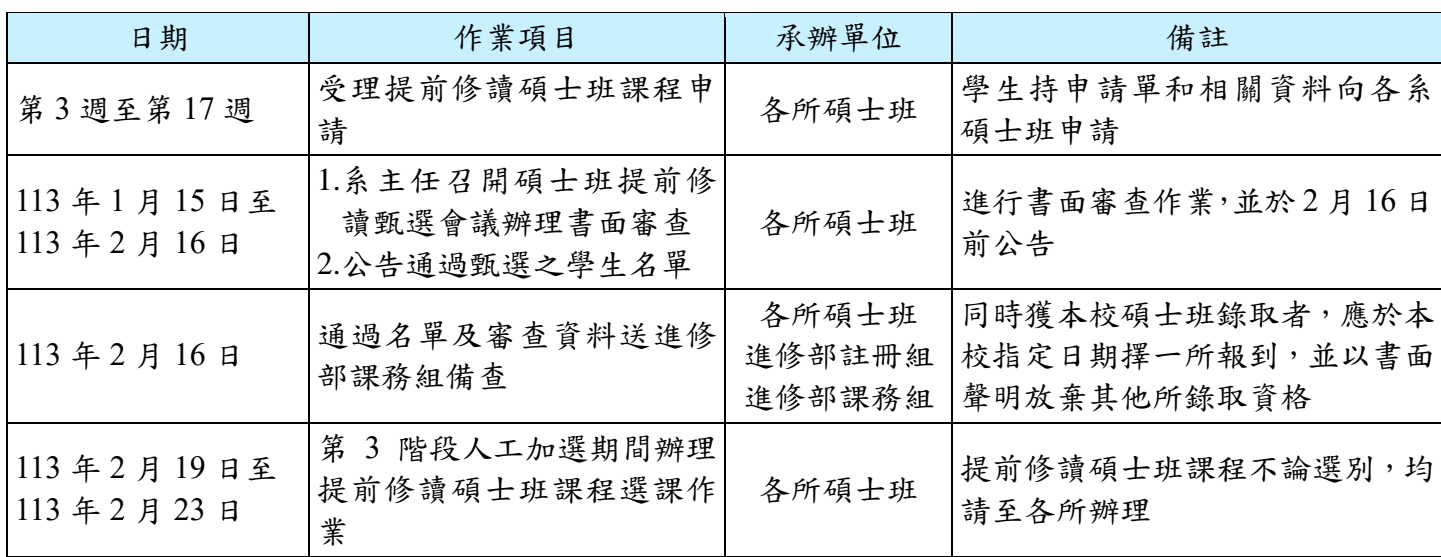

## ◆三、甄選作業時程表

第 12 頁

# 柒、就學貸款及減免學雜費

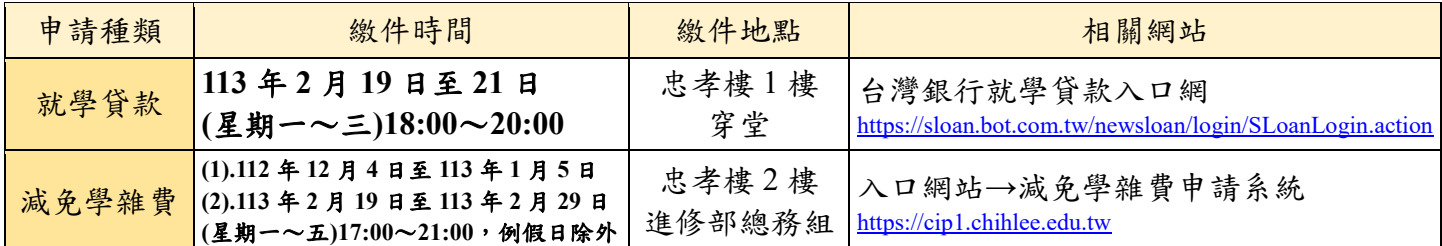

注意事項:

一、申請減免學雜費相關資訊公告於學校網頁(網頁位置請至學校首頁→行政單位→進修部→最新消息)。 二、請於規定期限內辦理,逾時或文件不齊者,恕不受理。

三、就學貸款及減免學雜費有任何問題,請洽進修部總務組(聯絡電話: 2257-6167 轉 1317、1375)。

# 捌、弱勢助學

※「弱勢助學」申請時間為每學年之上學期,112 學年度上學期已申請弱勢助學的同學【請注意】:

- 一、請同學自行登入「弱勢助學申請系統」網站查詢弱勢助學申請是否合格。
- 二、申請合格的同學,<mark>請勿先行繳交學雜費用</mark>,於 112 學年度第 2 學期第 3 階段選課結束後,依據同學 最後選課結果,另行公告同學應補繳(退)費之差額及繳(退)費辦理時間,請同學依公告時間完成補繳 (退)費作業(約 4 月初,實際日期請參閱出納組公告為準)。
- 三、若同學欲以就學貸款方式繳交扣繳補助後之應繳差額,可於 113 年 2 月 1 日後登入台灣銀行就學貸 款網站內申請就學貸款,同學於台灣銀行列印的繳費三聯單右上角之可貸金額,係為同學第2階段 選課學分費扣除弱勢補助後之應繳差額;同學若欲於第 3 階段仍需加選課程時,請於出納組服務時 間電洽出納組先行修正可貸金額,出納組(聯絡電話 2257-6167 轉 1216)。
- 四、依教育部弱勢助學,依照就學貸款作業辦法,需扣除政府補助款後之餘額,方可申請就學貸款,故 由本學年學度開始調整作業方式。整學年度有申請就學貸款之學生,補助款扣除下學期應繳學分學 費後(不含平保費跟電腦費),多餘金額如上學期有申請就學貸款之同學,需先行償還上學期就學貸 款費用,有餘額時,才可撥付受領同學。
- 五、如有任何問題,請電洽進修部總務組(聯絡電話:2257-6167 轉 1317、1375)。

# 玖、繳納學分費

#### 繳費單列印網址:台灣銀行 **<https://www2.bot.com.tw/ebc/school/school.htm>**

- 一、學生學雜費收費項目說明:
	- 【學分學雜費】學分費按所修學分數(上課時數)收取雜費
	- 【電腦實習費】依實際有修電腦課程之學生徵收
	- 【平安保險費】按實際投保額收取
	- 註:1.學分費之收取皆依實際上課時數計算收費

2.上述收費金額皆依會計室公告之「學雜費收費標準表」為準

- 二、本校由【臺灣銀行】代收學雜費,自 **113** 年 **2** 月 **1** 日**(**星期四**)**起開放舊生上網列印繳費單,請登入 「臺灣銀行學雜費入口網站」自行列印。採網路繳款者,臺灣銀行網站將會提供繳費證明,請自行 列印保管,以便日後查核或申請任何證明使用(有關本校任何退費之申請,皆須檢附繳費單影本); 台灣銀行「註冊繳費單」之金額為同學於第 **2** 階段選課結束的選課學分總數**(**時數**)**之金額。
- 三、第3階段選課結束後,出納組將依據同學最後修課總學分費與台灣銀行註冊繳費單金額作差額確認, 並於 **113** 年 **4** 月中旬發給同學個人之補繳(退)費單,請同學務必於規定時間內完成補繳(退)費程序。
- 四、延修生請注意!延修生須於第3階段(開學第1週)上網選課,並於開學後兩週內到校完成註冊(含 繳費)相關程序。
- 五、請同學務必於規定時間內完成繳費手續。若因遭逢變故,家庭經濟確有困難而無法於規定時間完成 繳費者,得向進修部學務組(分機 1207 或 1275)提出申請辦理延(分)期繳費。

#### 第 13 頁